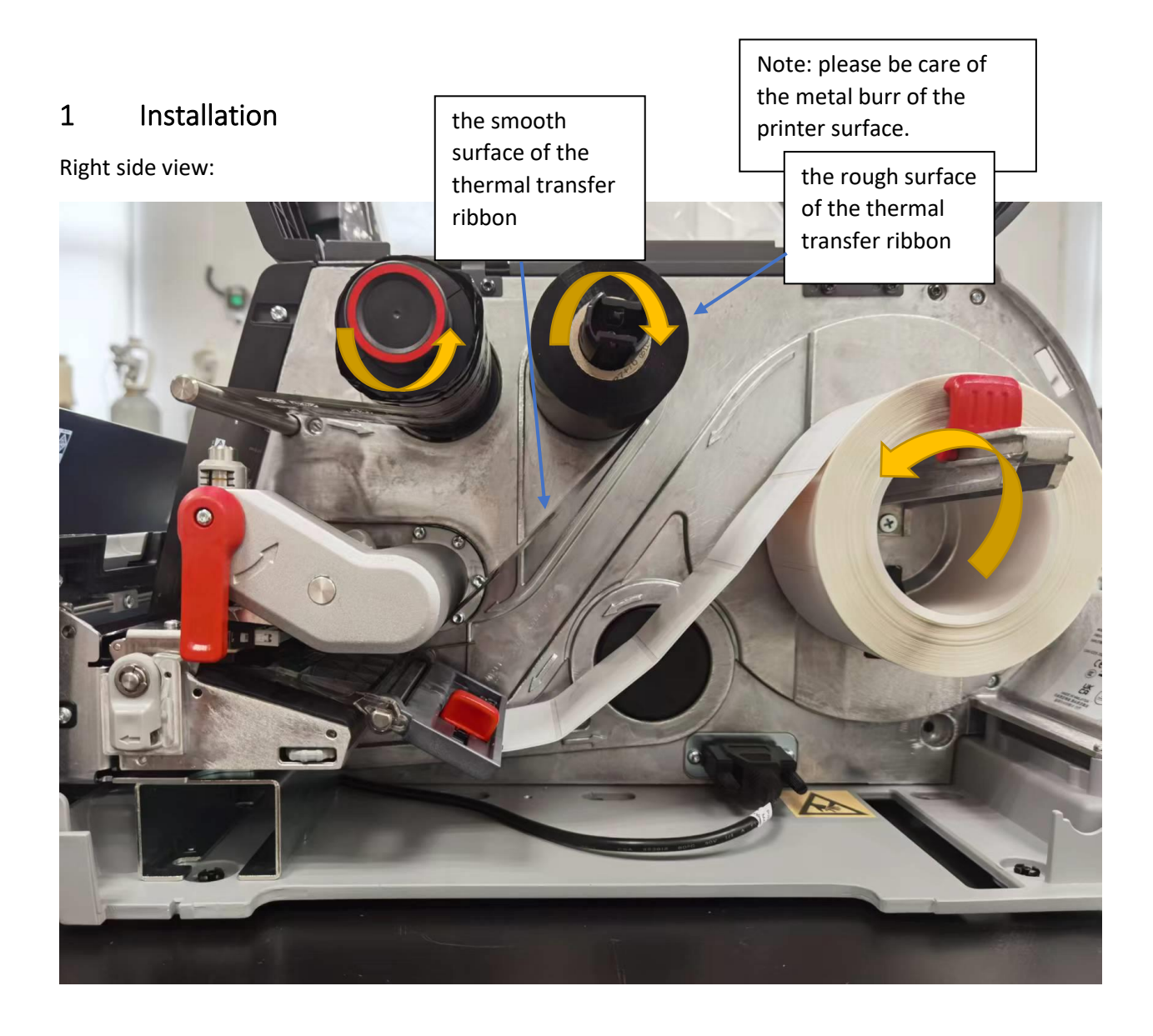

#### Top view:

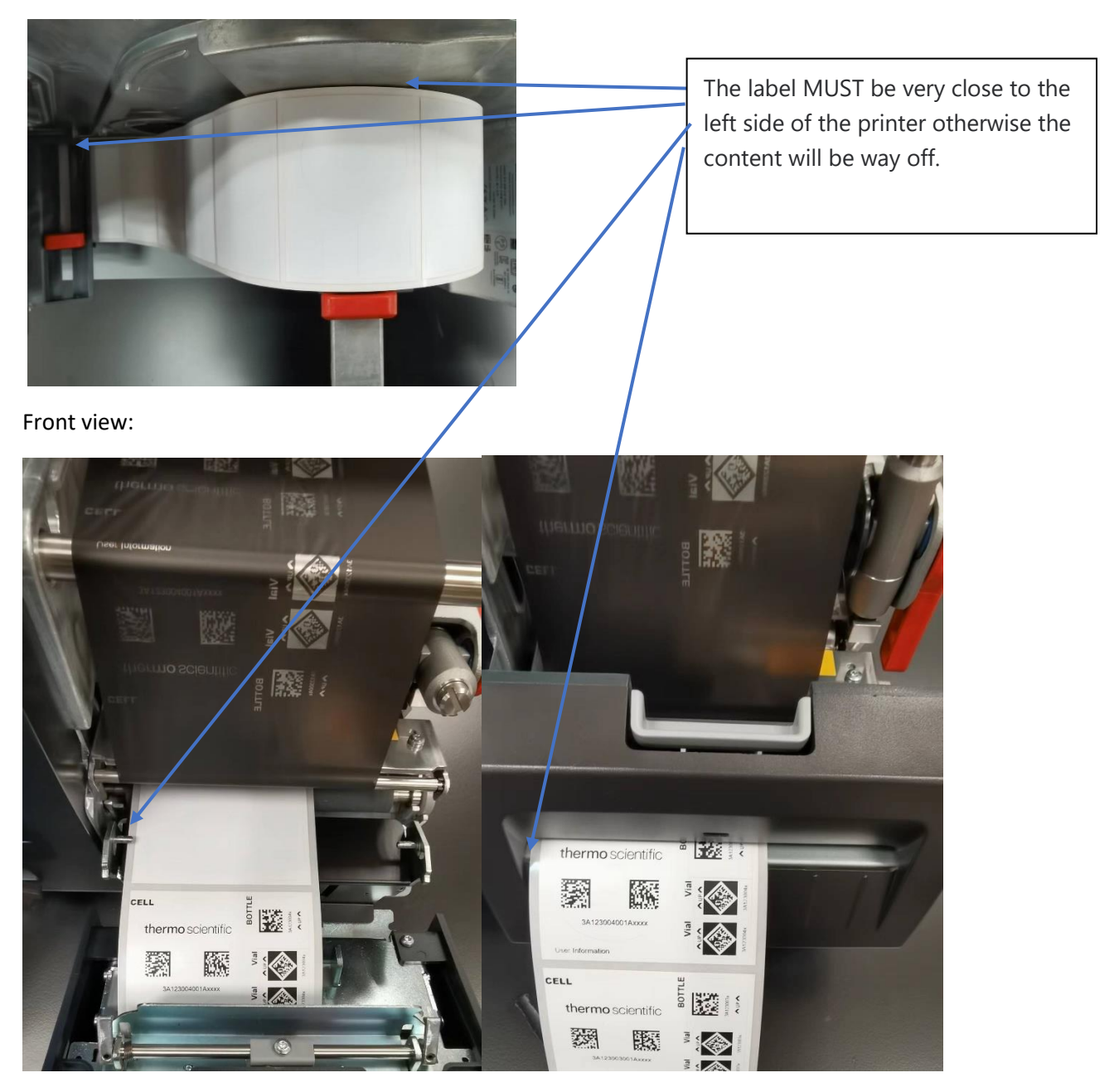

### 2 Install Printer Driver

If the computer is online and the version of the PC system is Windows 10 or later, the driver will be installed automatically after connecting to the printer.

If the printer cannot be recognized by computer as a printer such as "software device". Please install the following driver.

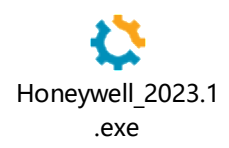

### 3 Set Printing References

Note: this

• Set Print Media

Select Windows icon->Setting->Devices->Device and printers (see figure below)->Right click icon of "Honeywell PM45" and select printing references->  $\sigma \longrightarrow$ 

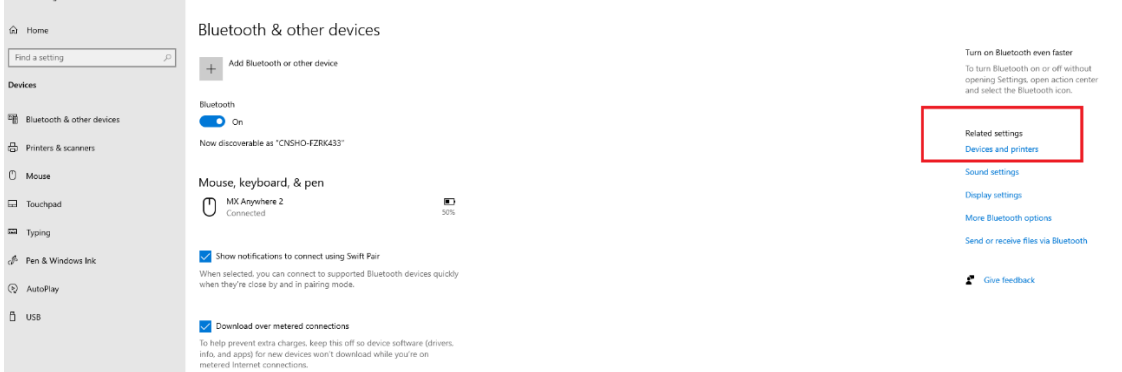

- o Page Setup-> New:
	- Label Size-> Width 69 mm, Height 50 mm
	- Exposer Liner Widths-> Left 3mm, right 3 mm
- o Page Setup-> Advanced Options -> Printing Position:
	- Horizontal Offset: negative means the content will move to left.
	- Vertical Offset: negative means the content will move up.

Before print, you can also find these properties setting in Print page.

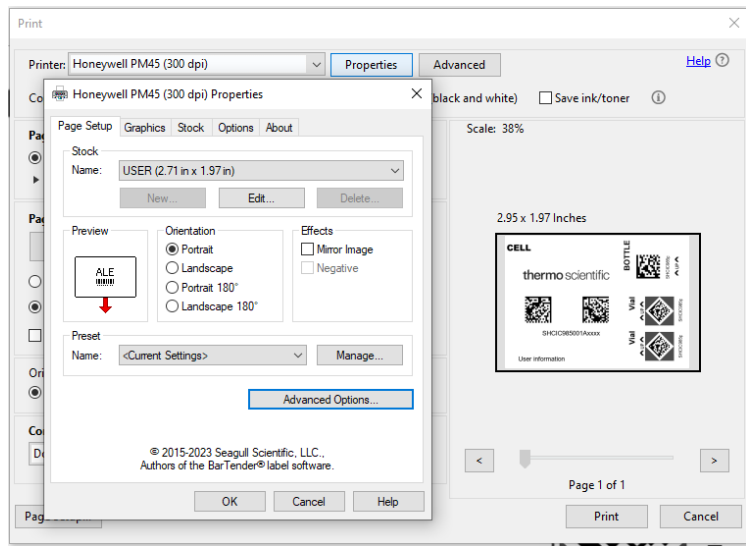

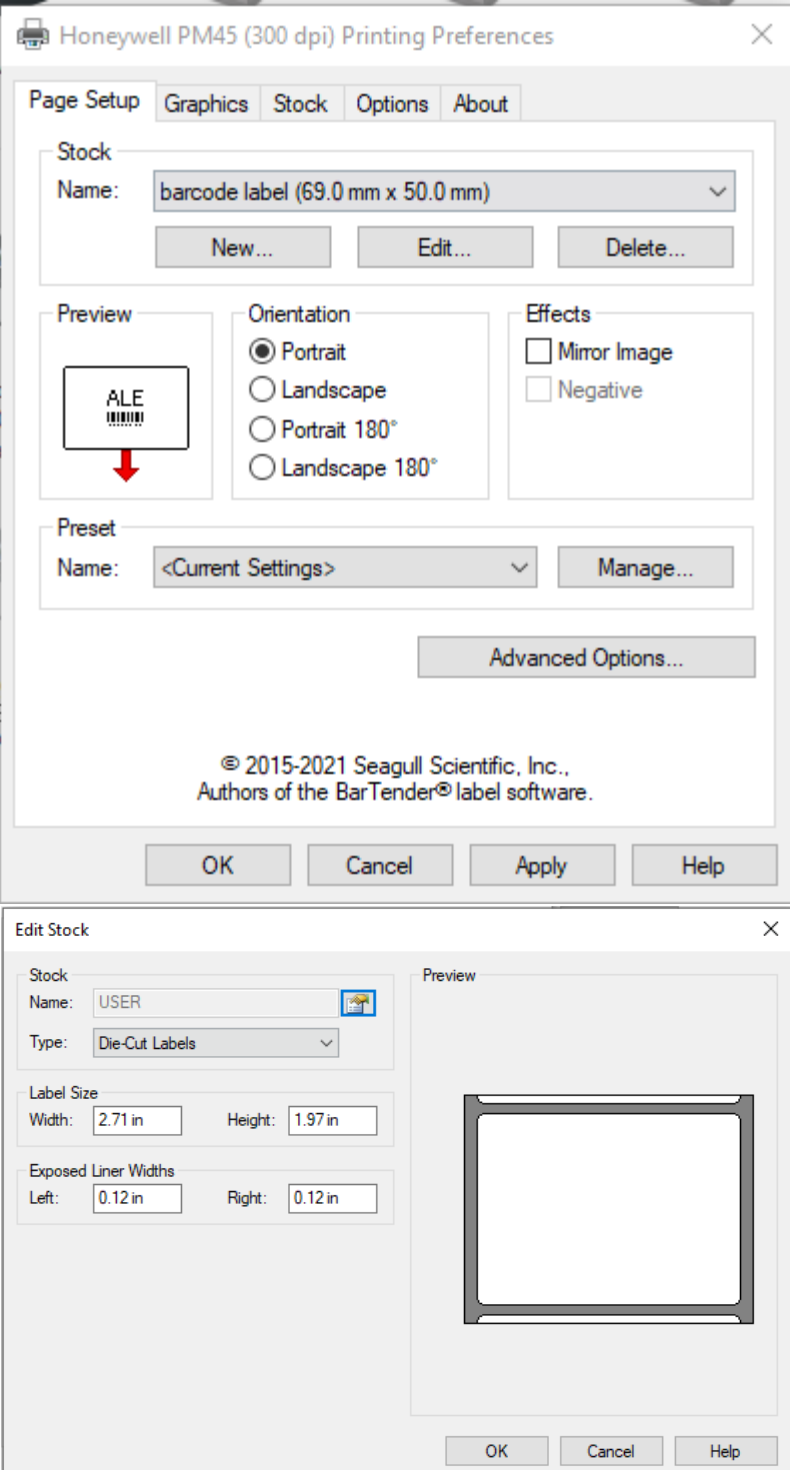

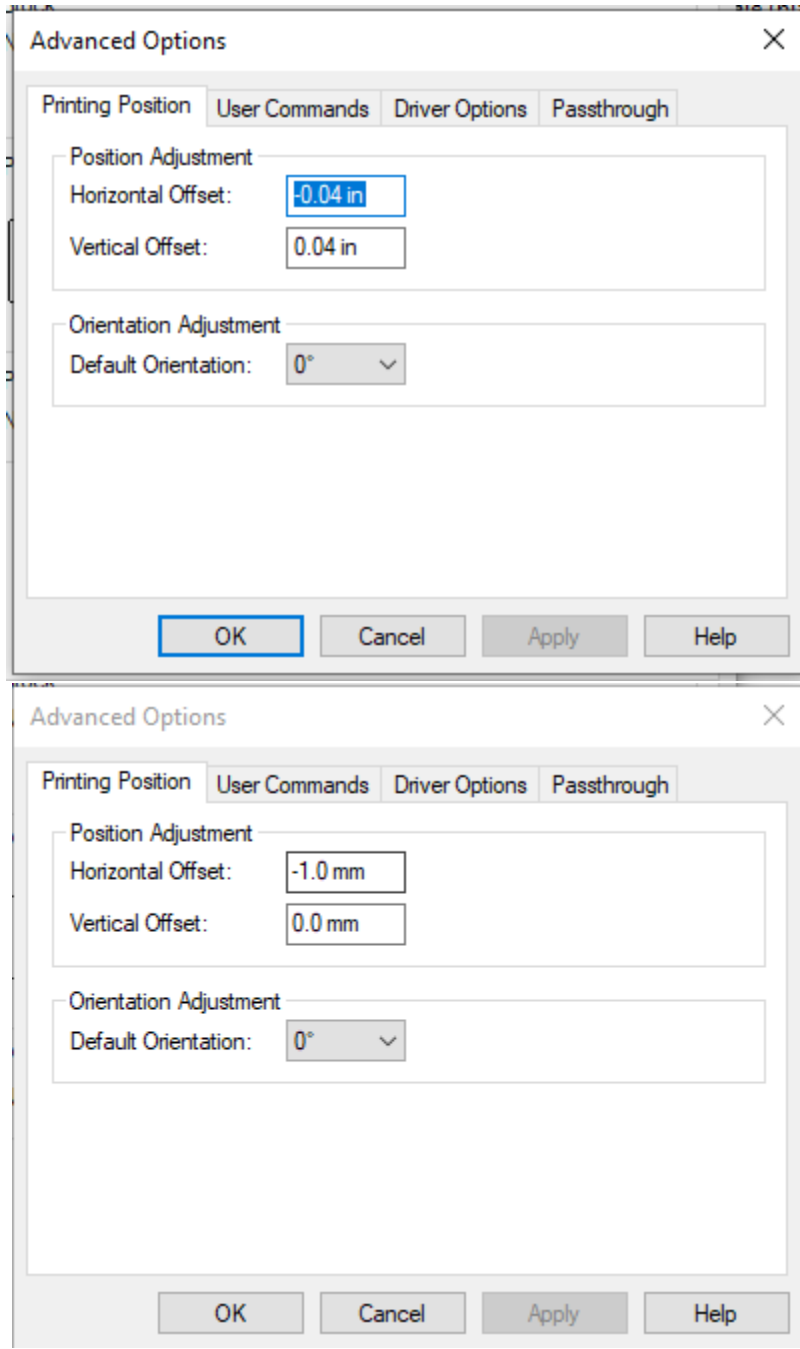

• Set Print Quality

Select Windows icon->Setting->Devices->Device and printers (see figure below)->Right click icon of "Honeywell PM45" and select printing references->

o Graphics-> Dithering: None

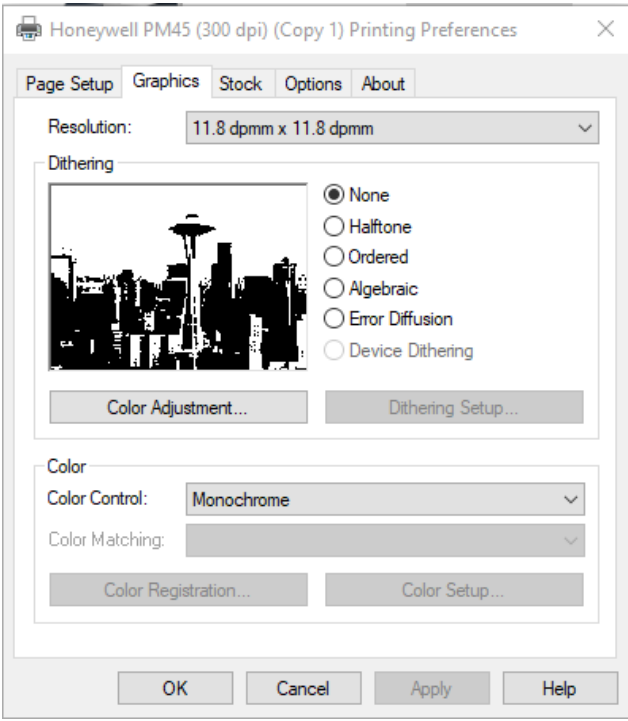

- o Stock-> Advanced-> Setting Darkness and Media Sensitivity. (Disable "Use Current Printer Settings)
	- Feed Options -> Feed Mode -> Set Cut After Every Label or Cut After Interval X pages.

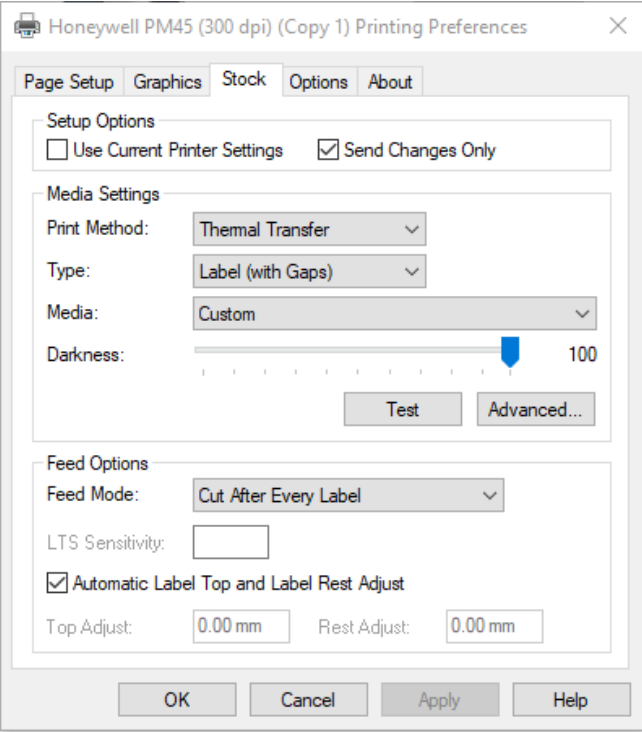

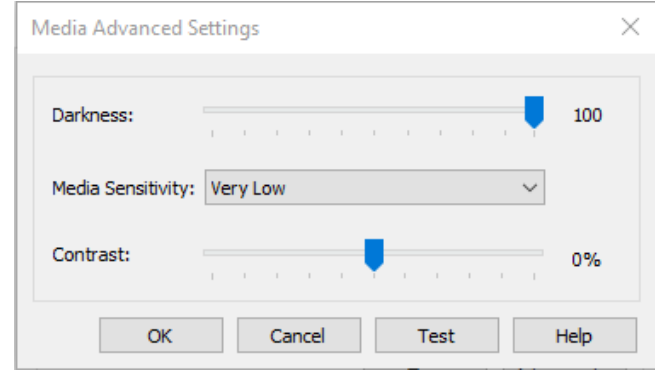

o Options->Print Speed (Disable "Use Current Printer Settings)

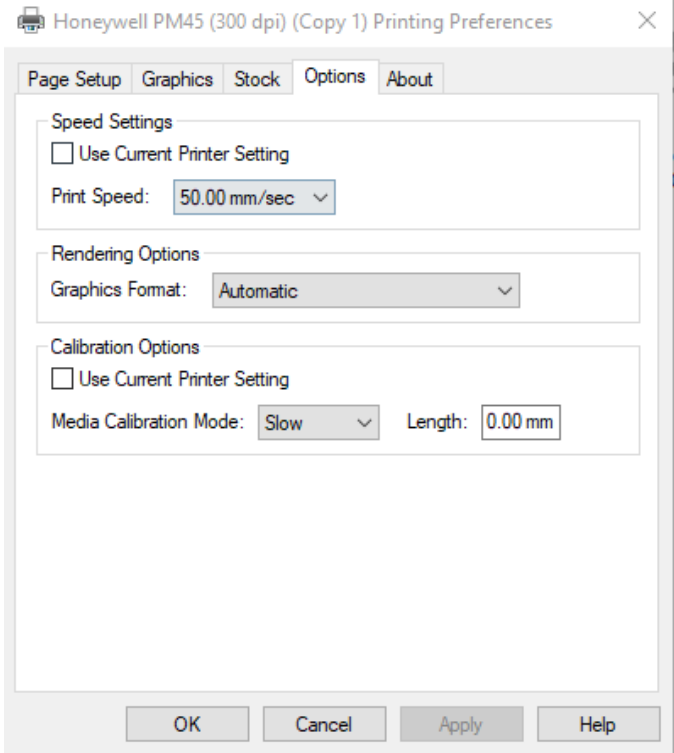

# 4 Set Label Rest Adjust (mm)

Printer UI-> Settings-> Printing-> Media-> Print Mode: Cutter

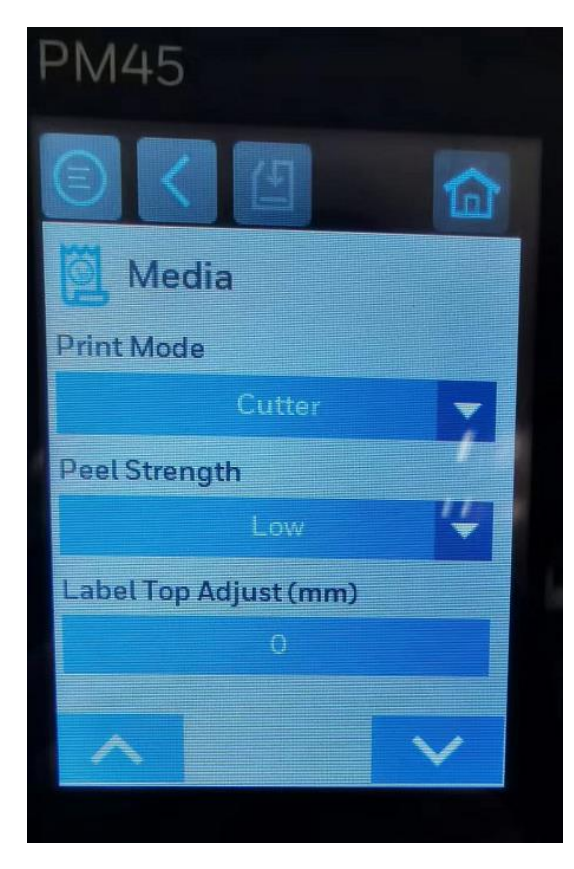

If the cutter cannot cut the labels in the gap between two labels, please modify the Rest Adjust through the printer UI-> Settings-> Printing-> Media-> Label Rest Adjust (mm).

Note: please ensure that the unit is "mm" before setting.

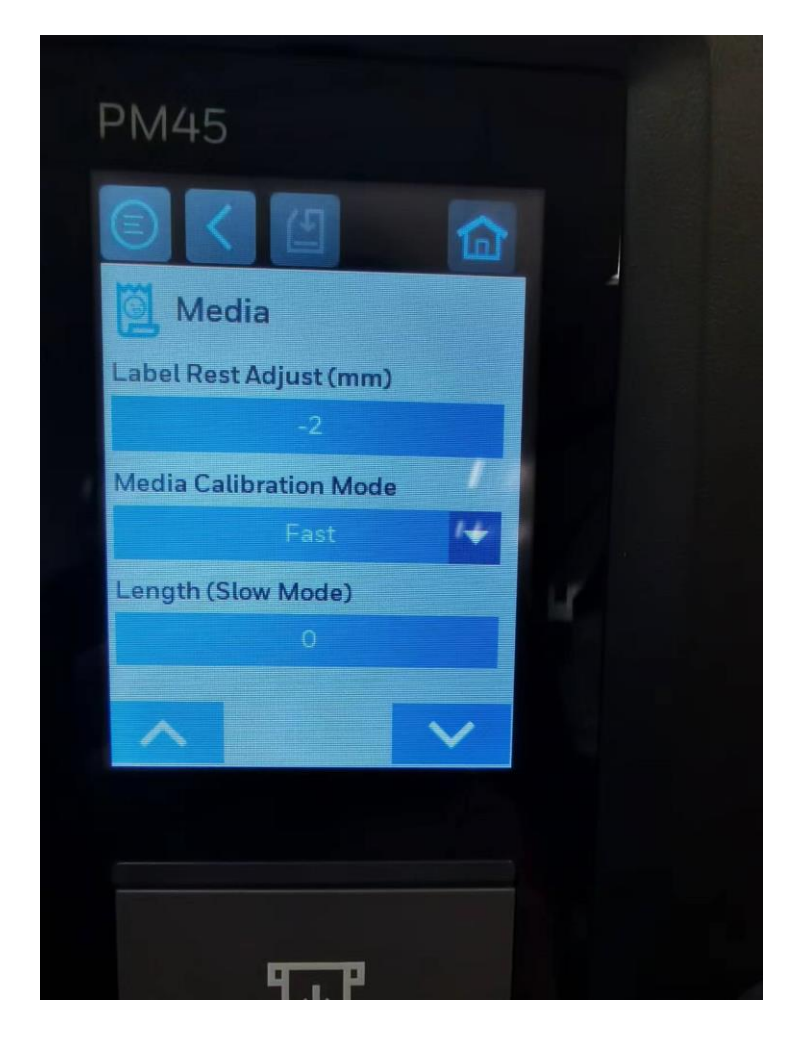

## 5 Troubleshooting

### Set Command Language

#### 5.1 The print cannot automatically cut.

Tip 1: Command language change to Fingerprint may help.

Setting-> System Setting->General->Command Language

Choose: Fingerprint

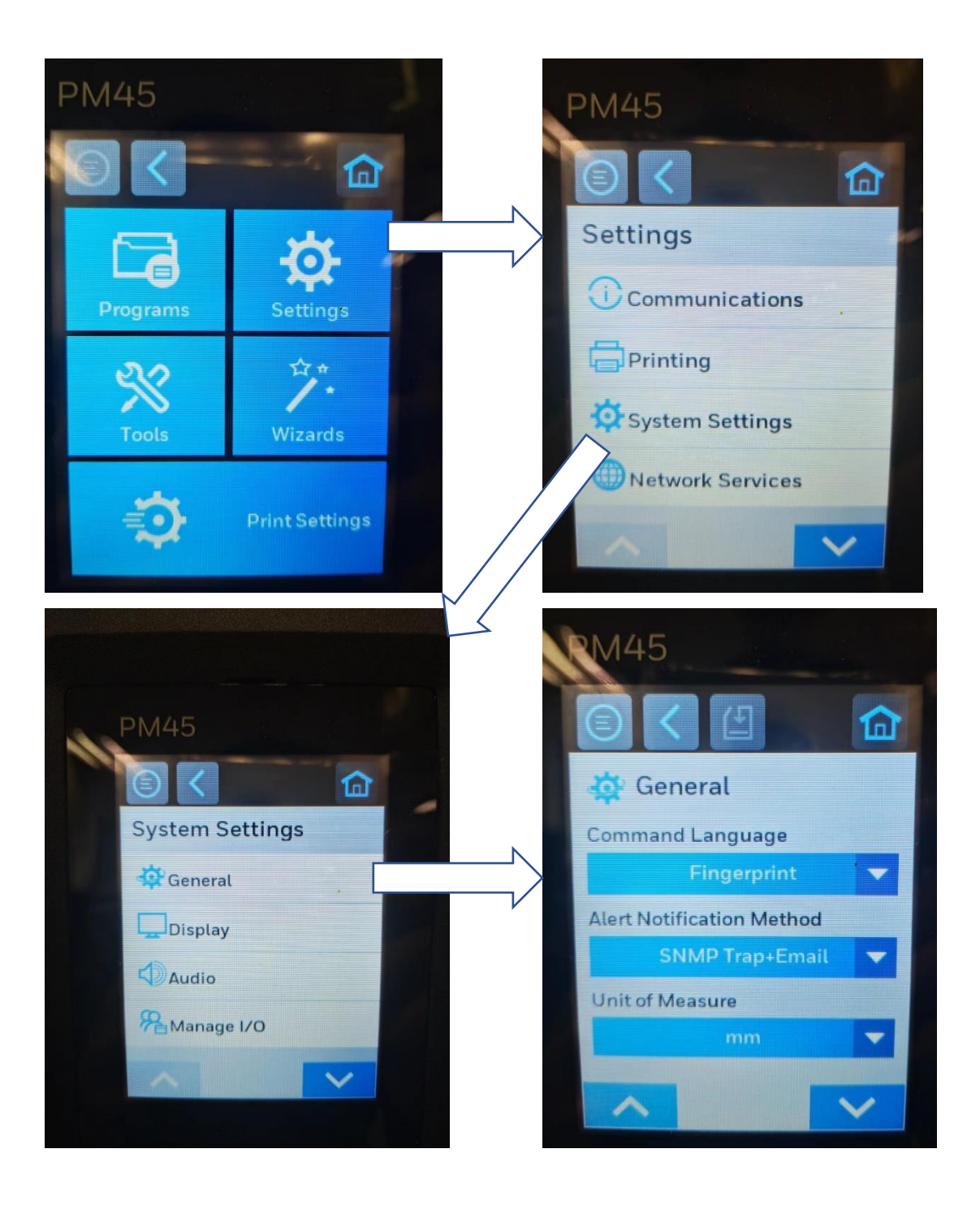

### 5.2 The print content is not clear.

Tip 1: Check settings

Tip 2: If the content is not clear just on one side (left or right) of the label. Try to change the pressure point of the printer head.

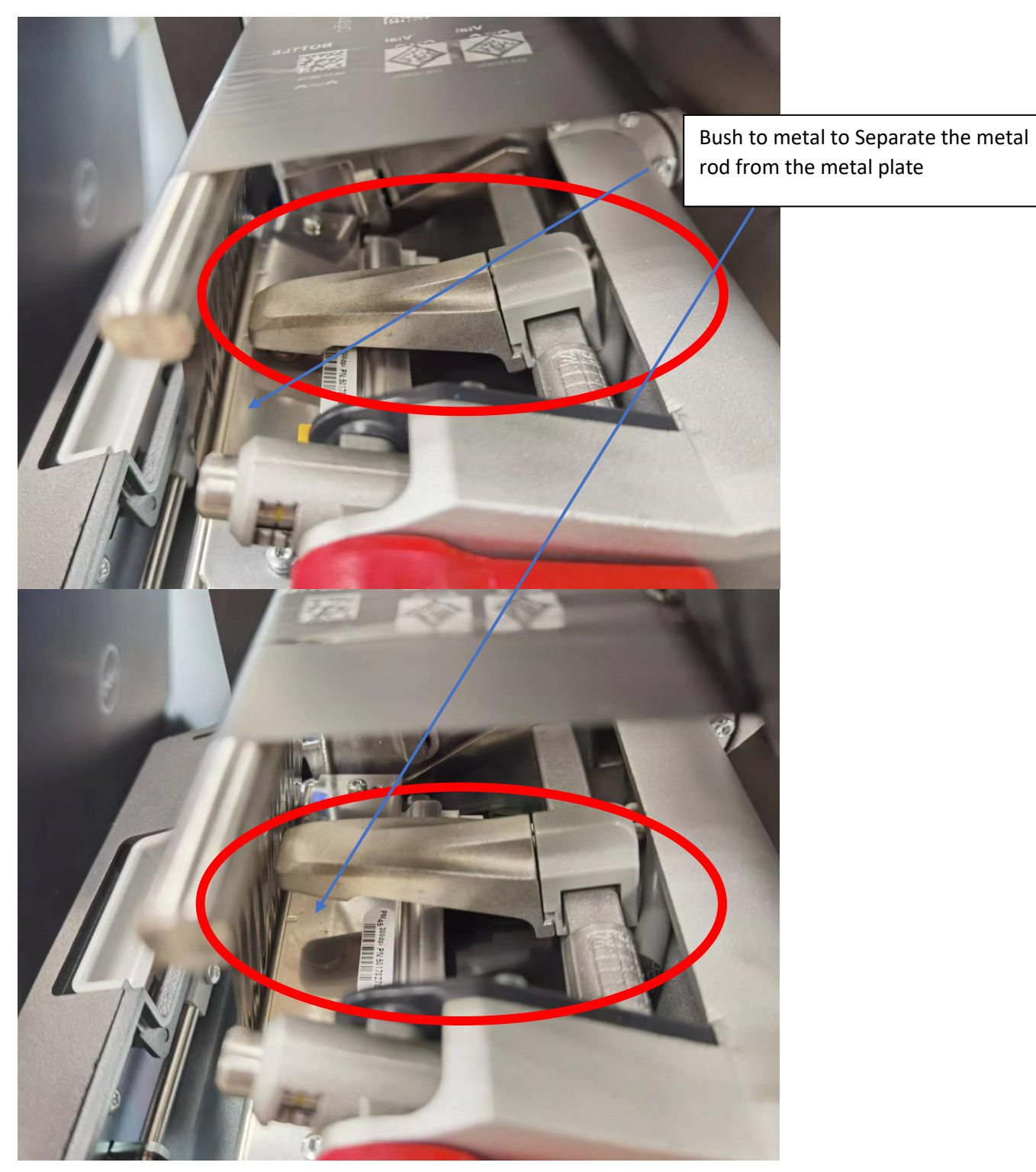

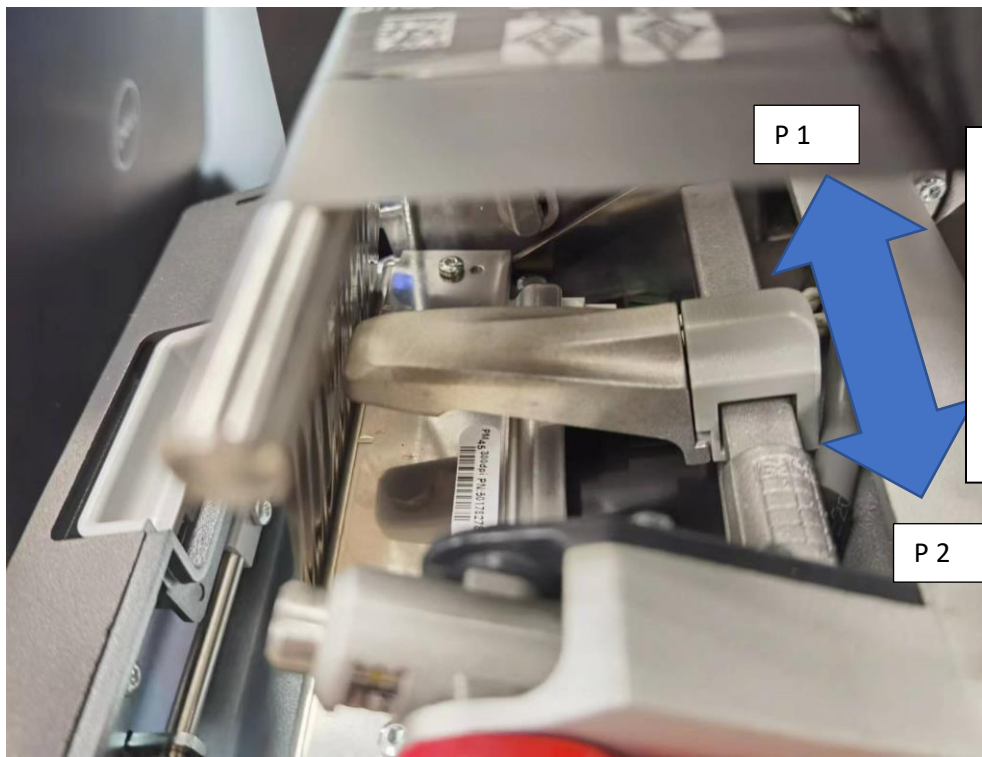

Forcibly move it in the direction shown in picture to change the pressure point on the metal plate.

Example:

The left side of the label is not clear, move to "P1" in a very short shift

#### 6 References

[PM45 | Honeywell](https://sps.honeywell.com/us/en/products/productivity/printers/industrial/pm45)

BarcodeGenerator Excel:

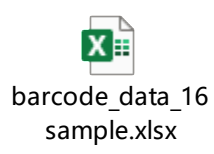